### **OPERATIONS MANUAL**

# MedRx Video Otoscope Software

Bringing Video Otoscopy To Your Computer

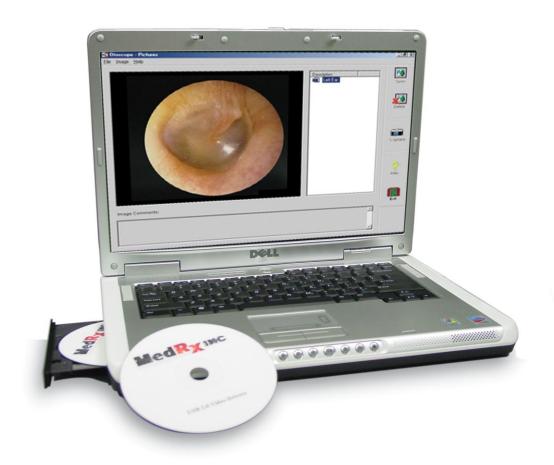

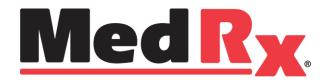

Let Our Image Enhance Your Image

### **Contents**

### **Video Otoscope Software**

| Software Installation for the Stand Alone VO | 4  |
|----------------------------------------------|----|
| USB Device & Driver Installation             | 6  |
| Software Configuration                       | 8  |
| Adjusting Video Quality                      | 10 |
| Taking Pictures                              | 11 |
| The Capture Screen                           | 12 |
| The Main Screen                              | 13 |
| The View Screen                              | 14 |
| Saving Images                                | 15 |
|                                              |    |

((

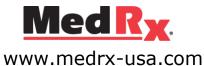

1200 Starkey Rd., #105, Largo FL 33771 U.S.A. Toll Free: (888) 392-1234 • (727) 584-9600

Fax: (727) 584-9602 • Email: medrx@medrx-usa.com

# The MedRx Video Otoscope Software

### Software Installation

#### DO NOT PLUG THE USB CABLE INTO YOUR COMPUTER UNTIL INSTRUCTED TO DO SO.

The MedRx Video Otoscope software may be incorporated into any AVANT™ software package. It is also available as a stand-alone application. When bundled with the software packages, the Video Otoscope software is automatically installed. In this case, go directly to the Driver Installation section on page 6.

### Stand Alone Video Otoscope Software Installation

- Insert the MedRx Video Otoscope CD-ROM into the CD drive. Wait until the Setup program starts.
  - If the Setup program does not automatically start, go to my computer, double click on CD.

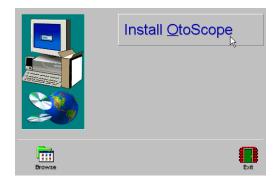

2. On the Setup screen, choose Install OtoScope.

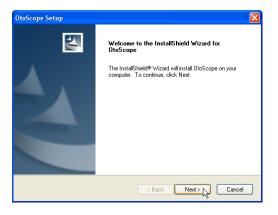

- 3. This is the Welcome screen.
  - To continue, Click **Next.**

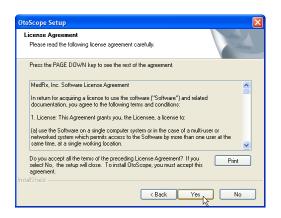

4. Read the Software License Agreement. This important document defines the acceptable usage of the Otoscope software.

After reading the Agreement, click Yes.

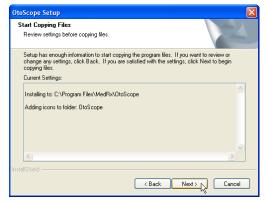

- 5. This screen summarizes the installation configuration.
  - To continue, click Next.
  - To make changes, click Back.

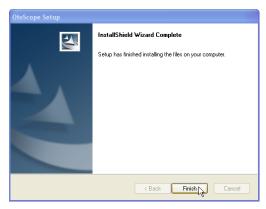

- 6. When the installation is complete,
- Click Finish.

# **USB Device and Driver Installation**

Connect the USB cable from the USB Video Capture Device to your computer as shown below.

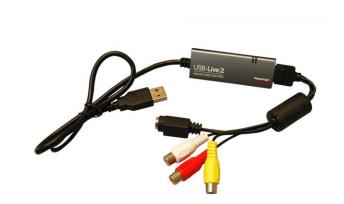

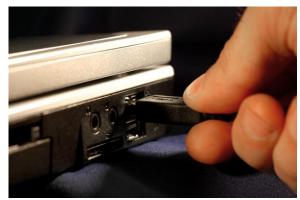

**Shown Above - Typical USB Capture Cables** 

1. Insert the Video Driver CD-ROM into the CD drive.

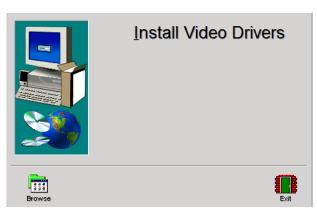

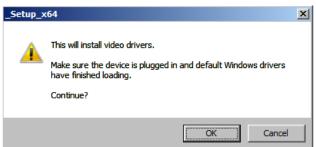

On the Video Driver Setup screen, click Install Video Drivers.

3. When this screen appears, click Ok.

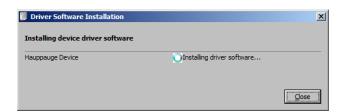

4. When this window appears and device is "Ready to use", click **Close.** 

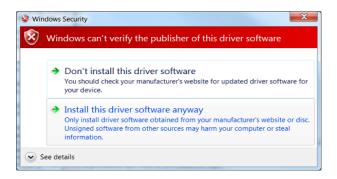

5. If this warning screen appears, click **Install** this driver software anyway.

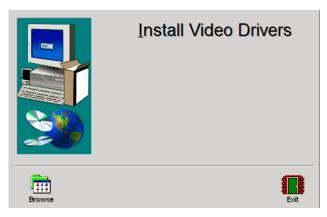

6. On Setup Window click Exit

## **Software Configuration**

The MedRx Video Otoscope software can run stand-alone, through Avant Family Device software or through the NOAH™ System or the TIMS® Office System.

### Launching the Software

### Stand Alone or AVANT Family

 Double click the MedRx OtoScope icon or select Otoscope from any AVANT Family device shortcut on your Windows Desktop.

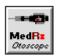

### **NOAH and TIMS**

 Launch NOAH and select AVANT Family device icon.

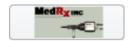

### Configuring the OtoScope Software

Once the drivers are installed, you must configure the software to recognize the video capture device as follows:

### For Stand Alone software

From the main screen of the Otoscope software,

- Click File.
- Click Video Setup.

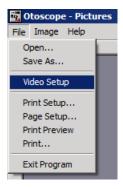

### For Avant Family software

From the main screen of the Otoscope software,

- Click File.
- Click Advanced Options

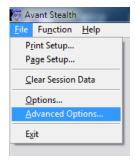

• Then Click Video tab

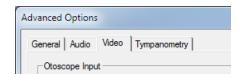

### Both are continued on next page

### For Stand Alone and Avant Family software

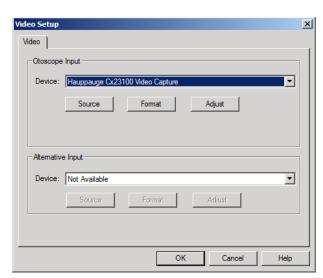

- 1. From the Video Tab:
  - Click the **Device** pull-down.
  - Select the name of your Video Capture Device
- 2. In the same screen, click the **Source** button.

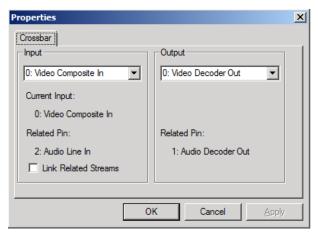

- 3. In the Properties window, use the pull-downs
  - to verify the following settings:
  - Input = Video Composite In.
  - Output = Video Decoder Out.
- 4. Click OK.

### Adjusting Video Quality

It is sometimes desirable to adjust the video quality of the OtoScope software. To do this, follow the steps below:

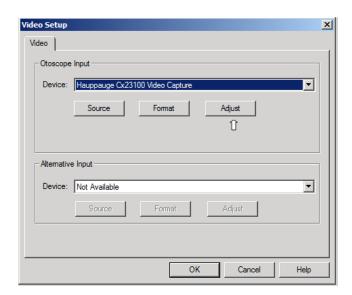

- 5. From the Video Tab:
  - Click File.
  - Click Video Setup.
  - Click the Adjust button.

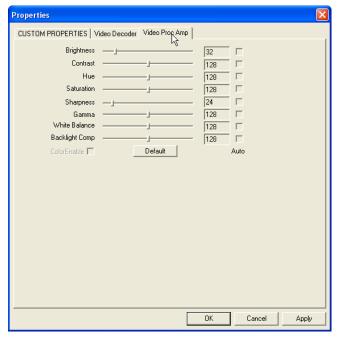

- 1. Click on the Video Proc Amp Tab.
- 2. Adjust the sliders as needed.
- 3. Click **OK** to complete.
- 4. Repeat as needed to optimize the image on your particular system.

# **Taking Pictures**

### Within NOAH™ or stand-alone

Always Use a clean speculum tip for each new patient. Refer to "Set-Up Manual" for additional cleaning information.

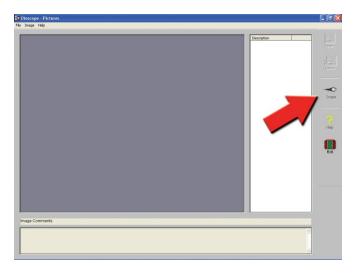

Click on the Scope Icon on the Main Screen.

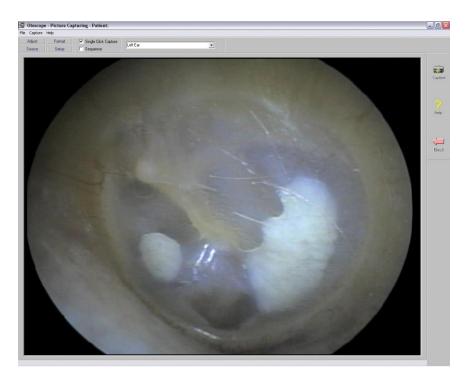

The Capture Screen Appears.

## The Capture Screen

### Within NOAH™ or stand-alone

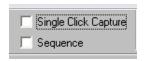

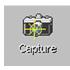

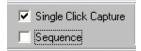

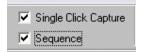

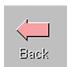

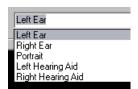

### There are three ways to take pictures:

1. If you do not check either box:

When no items are selected, click on the Capture Icon to take one picture, the Main Screen appears.

2. If you check Single Click Capture.

When you click the **Capture Icon** instead of immediately taking a picture, the program switches to the **Single Click mode.** 

All the icons will turn gray on the screen, indicating that they are inactive.

You can now take a picture by pressing any key on the keyboard or clicking the left mouse button, the main Screen appears.

3. Or if you check both boxes.

When you click the **Capture Icon** instead of immediately taking a picture all the icons will turn gray, indicating that they are inactive.

You can now take as many pictures as you would like in a row without returning to the Main Screen by pressing any key on the keyboard or the left mouse button.

To end the Single Click/Sequence mode, press the **Esc key** or the **right mouse button**.

Press the **Back** button to **return to the Main Screen** to work with your pictures.

### Naming your pictures

Use the **pull-down menu at the top of your screen.** Select from the list provided or highlight box and type in any name.

### **The Main Screen**

### Within NOAH™ or stand-alone

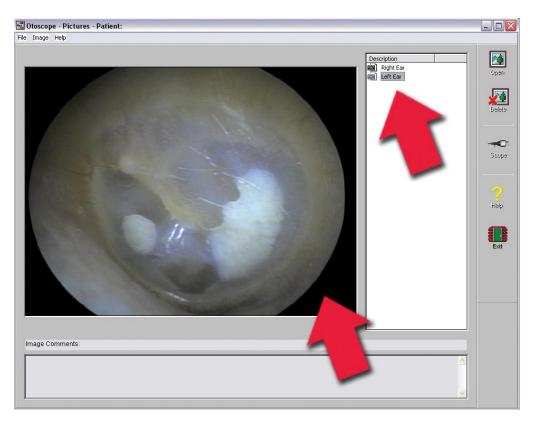

### The Main Screen shows a list and preview of the captured images.

An image in the list can be renamed by selecting it, clicking the right mouse button, and choosing the Rename option from the menu.

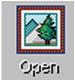

### Open Icon:

Opens the selected picture in the **View Screen** where you can enhance it.

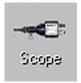

### Scope Icon:

Click to take a new picture.

### **The View Screen**

Within NOAH™ or stand-alone

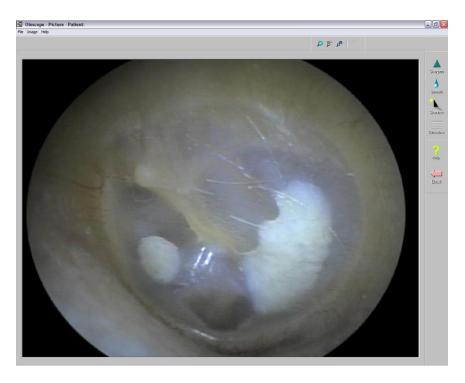

This screen allows you to enhance your pictures.

### **Tool Bar**

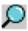

Use this button to enlarge the image.

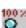

Use this button to restore the image to its the original

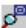

Use this button to maximize the image so that it occupies all available screen space.

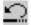

Use this button to undo the last operation performed on the image.

### **Enhancing**

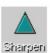

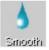

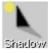

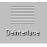

Use this function to emphasize the details on the image.

Use this function to blur the details on the image.

Use this function to create a shadow effect on the image. Best when used with monochrome pictures.

Use this function to reduce motion artifacts.

# **Saving Images**

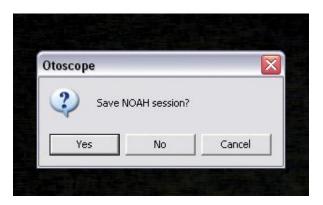

**Using NOAH:** When you exit the program you will get a box that asks "do you want to Save NOAH session?". Click **Yes**.

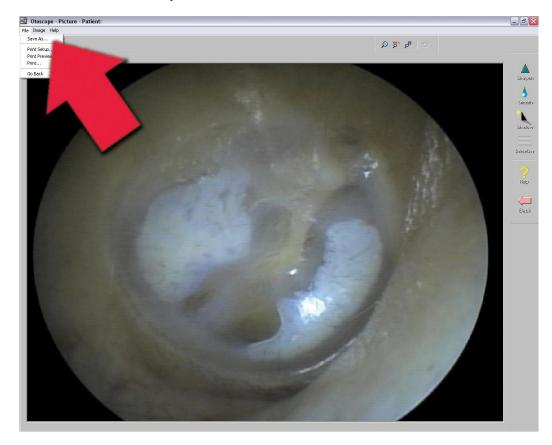

**Not using NOAH:** from the View Screen go up to the File Menu and choose Save As. Save your images to your desktop in jpg or bmp formats.

# ((

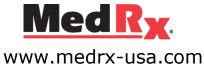

■ 1200 Starkey Rd., #105, Largo FL 33771 U.S.A.

Toll Free: (888) 392-1234 • (727) 584-9600

Fax: (727) 584-9602 • Email: medrx@medrx-usa.com